# CCD-07W01 / CCD-10W01 series Panel PC USER Manual

2<sup>nd</sup> Ed –17 October 2017

### **Copyright Notice**

Copyright © 2016 ALL RIGHTS RESERVED.

### Copyright

© 2016 All rights reserved. All information in this manual is subject to change without notice. No part of this manual may be reproduced or transmitted, in any form or by any means, without the written permission.

### **Declaration of Conformity**

#### **CE Conformity Statement**

Radio products with the CE alert marking comply with the R&TTE Directive (1999/5/EC) issued by the Commission of the European Community. Compliance with this directive implies conformity to the following European Norms (in brackets are the equivalent international standards)

EN 60950-1 (IEC60950-1) - Product Safety

Products that contain the radio transmitter are labeled with CE alert marking and may also carry the CE logo.

#### **FCC Compliance Statement**

This device complies with part 15 of the FCC Rules. Operation is subject to the following two conditions:

- 1. The device may not cause harmful interference;
- 2. The device must accept any interference received, including interference that may cause undesired operation.

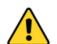

#### CAUTION!

The radiated output of this device is far below the FCC radio frequency exposure limits. Nevertheless, the device shall be used in such a manner that the potential for human contact during normal operation is minimized. When connecting an external antenna to the device, the antenna shall be placed in such a manner to minimize the potential for human contact during normal operation. In order to avoid the possibility of exceeding the FCC radio frequency exposure limits, human proximity to the antenna shall not be less than 20 cm (8 inches) during normal operation.

This equipment has been tested and found to comply with the limits for a Class B digital device, pursuant to part 15 of the FCC Rules. These limits are designed to provide reasonable protection against harmful interference in a residential installation. This equipment generates uses and can radiate radio frequency energy. If this equipment does cause harmful interference to radio or television reception, which can be determined by turning the equipment off and on, the user is encouraged to try and correct the interference by one or more of the following measures.

However, there is no guarantee that interference will not occur in a particular installation. If this equipment does cause harmful interference to radio or television reception, which can be determined by turning the equipment off and on, the user is encouraged to try to correct the interference by one or more of the following measures:

Reorient or relocate the receiving antenna

- Increase the separation between the equipment and receiver
- Connect the equipment into an outlet on a circuit different from that to which the receiver is connected
- Consult the dealer or an experienced computer technician for help

#### **Technical Support and Assistance**

- 1. Contact your distributor or sales representative for technical support if you need additional assistance. Please have the following information ready before you call:
  - Product name and serial number
  - Description of your peripherals attachments
  - Description of your software (OS, version, application software, etc.)
  - A complete description of your problems
  - The exact wording or any error messages

#### **Safety Instruction**

Use the following safety guideline to help protect yourself and CCD.

- Do not attempt to service the CCD yourself. Always follow installation instructions closely.
- Be sure that nothing rests on the AC adapter's power cable and that the cable is not located where it can be tripped over or stepped on.
- Do not cover the AC adaptor with papers or other items that will reduce cooling; also, do not use the AC adapter while it is inside a carrying case. Use only the AC adapter, power cord, and batteries that are approved for use with this CCD. Use of another type of battery or AC adapter may cause risk of fire or explosion.
- If you use an extension cable with the AC adapter, ensure that the total ampere rating of the products plugged in to the extension cable does not exceed the ampere rating of the extension cable.
- When you move the CCD between environments with very different temperature and/or humidity ranges, condensation may form on or within the CCD. To avoid damaging the CCD, allow sufficient time for the moisture to evaporate before using the CCD.
- When you disconnect a cable, pull on its connector or on its strain relief loop, not on the cable itself. As you pull out the connector, keep it evenly aligned to avoid bending any connector pins. Also, before you connect a cable make sure both connectors are correctly oriented and aligned.

### **Battery Safety**

#### **RTC Battery Caution**

RISK OF EXPLOSION IF BATTERY IS REPLACED BY AN INCORRECT TYPE. DISPOSE OF USED BATTERIES ACCORDING TO THE INSTRUCTIONS.

- Do not place the battery incorrectly as this may cause danger of explosion.
- Dispose of used batteries according to the manufacturer's instructions.
- Do not dispose of batteries in a fire. They may explode. Check with local authorities for disposal instructions.

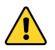

#### CAUTION!

- The battery used in this device may present a risk of fire or chemical burn if mistreated. Do not disassemble, heat above 50°C, or incinerate. Replace the battery with certified CR2032 only. Use of another battery may present a risk of fire or explosion.
- Dispose of used batteries according to local disposal regulations. Keep away from children. Do not disassemble and do not dispose of in a fire.

### Contents

| CHAPTER 1                         | - 2 -  |
|-----------------------------------|--------|
| Understanding Your CCD            | - 2 -  |
| 1.1 Product Features              | 3 -    |
| 1.2 Technical Specification       | 3 -    |
| 1.3 Checking the Delivery Package | 4-     |
| 1.3.1 Procedure                   | 4 -    |
| 1.3.2 Packing Contents            | 4 -    |
| 1.4 Optional Accessories          | 5-     |
| 1.5 Exploring CCD                 | 5-     |
| 1.5.1 Dimension                   | 5 -    |
| 1.5.2 Front View                  | 6 -    |
| 1.5.3 Rear View                   | 7 -    |
| 1.6 Ordering Information          | 8 -    |
| CHAPTER 2                         | - 9 -  |
| Hardware Functionality            | - 9 -  |
| 2.1 Power Connector               | - 10 - |
| 2.2 HDMI 1.4a Display Port        | - 10 - |
| 2.3 USB 2.0 Port                  | - 11 - |
| 2.5 Ethernet: LAN Port            | - 12 - |
| 2.6 Audio Port                    | - 13 - |
| CHAPTER 3                         | 15 -   |
| Wireless Connections              | 15 -   |
| 3.1 Wi-Fi Connection              | - 16 - |
| 3.2 Bluetooth Connection          | - 18 - |
| CHAPTER 4                         | 20 -   |

| BIOS Setup (SCU)                       | 20 - |
|----------------------------------------|------|
| 4.1 Overview                           | 21 - |
| 4.1.1 Basic Knowledge Required         | 21 - |
| 4.2 Entering the BIOS Selection Menu   | 21 - |
| 4.2.1 Procedure                        | 21 - |
| 4.3 BIOS Setup (SCU)                   | 21 - |
| 4.3.1 Structure of the BIOS Setup Menu | 21 - |
| 4.3.2 Navigation and Options Selection | 22 - |
| 4.3.3 Main Menu                        | 23 - |
| 4.3.4 Security Menu                    | 24 - |
| 4.3.5 Boot Menu                        | 26 - |
| 4.3.6 Exit Menu                        | 28 - |
| Appendix A                             | 31 - |
| Mounting Kits Installation             | 31 - |
| A.1 VESA Mounting Installation         | 32 - |
| Appendix B                             | 33 - |
| Pin Assignments                        | 33 - |
| B.1 HDMI Connector                     |      |
| B.2 USB 2.0 Type A Connector           | 34 - |
| B.3 LAN Port (RJ-45)                   | 35 - |

### **CHAPTER 1**

### **Understanding Your CCD**

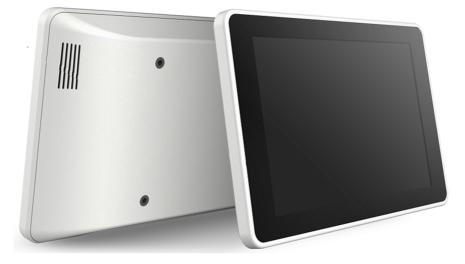

Thank you for choosing the CCD series product. We will start here to introduce the basics of CCD. Information described in this chapter includes: features, specification, packing list, I/O ports and appearance giving you an overall picture about your embedded panel PC.

#### **1.1 Product Features**

- Cross-platform capability to satisfy versatile application needs
- Streamline, modern design with IPS panel and projected capacitive multi-touch screen, giving excellent user experiences
- Ease integration and configuration effort with rich I/O and wireless communication technology
- Scratch resistance, no moving parts, maintenance free
- Standard VESA mount support, simplifying the field installation

#### **1.2 Technical Specification**

| Specification |               | 7"                                               | 10.1"                             |
|---------------|---------------|--------------------------------------------------|-----------------------------------|
| Display       | Resolution    | 1024 x 600                                       | 1280 x 800                        |
|               | Luminance     | 300 nits                                         | 350 nits                          |
|               | Туре          | TFT LED-backlit TN LCD                           | TFT LED-backlit IPS LCD           |
| Touch         | Туре          | 10-point projected capacitive touch scre         | en                                |
| System        | CPU & Chipset | Intel <sup>®</sup> Atom™ Z3735G QC 1.33GHz Proce | essor with Turbo Boost to 1.83GHz |
|               | Memory        | Onboard 2GB DDR3L 1600 MT/s (Z3735F              | =)                                |
|               | Storage       | Onboard 32G eMMC                                 |                                   |
| Power         | Input Voltage | 12 – 24 VDC                                      |                                   |
|               | Туре          | AT mode                                          |                                   |
|               | Battery       | 1 x RTC battery                                  |                                   |
| I/O           | Power         | 1 x DC-in Jack                                   |                                   |
|               | HDMI          | 1 x Standard HDMI 1.4a                           |                                   |
|               | USB           | 2 x USB 2.0                                      |                                   |
|               | LAN 1 x RJ-45 |                                                  |                                   |
|               | Audio         | 1 x 3-pole 3.5mm Headphone Jack                  |                                   |
| Ethernet      | Speed         | 10/100                                           |                                   |
| Communication | Wi-Fi         | Built-in 802.11 b/g/n                            |                                   |
|               | Bluetooth     | Built-in Bluetooth 4.0                           |                                   |
| OS Support    | Windows       | Windows 10 IoT                                   |                                   |
|               | Android       | Android 5.1                                      |                                   |
|               | Linux         | Ubuntu 16.04 (kernel: V4.5)                      |                                   |
| Mechanical    | Construction  | Plastic                                          |                                   |
|               | Dimension     | 191 x 124 x 30 mm                                | 261 x 175 x 34 mm                 |
|               | Weight        | 580 g                                            | 800 g                             |
|               | Mounting      | VESA (75 x 75)                                   |                                   |
| Environmental | Temperature   | Operating Temperature: 0°C ~ +40 °C              |                                   |
|               |               | Storage Temperature: -20°C ~ +60°C               |                                   |

| Relative 0 ~ 90%@40°C (non-condensing) |                                                                      | 0 ~ 90%@40°C (non-condensing)        |
|----------------------------------------|----------------------------------------------------------------------|--------------------------------------|
|                                        | Humidity                                                             |                                      |
|                                        | Vibration IEC 60068-2-64, random, 5Grms 5-500Hz, 1Oct./min, 1hr/axis |                                      |
|                                        | Shock                                                                | IEC 60068-2-27, half sine, 50G, 11ms |
| Certification                          | EMC                                                                  | CE/FCC Class B                       |
|                                        | Safety                                                               | СВ                                   |

#### **1.3 Checking the Delivery Package**

#### 1.3.1 Procedure

- 1. When accepting a delivery, please check the packaging for visible transport damage.
- 2. If any transport damage is present at the time of delivery, lodge a complaint at the shipping company in charge. Have the shipper confirm the transport damage.
- 3. Unpack the device at its installation location.
- 4. Keep the original packaging in case you have to transport the unit again.

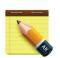

#### NOTICE!

#### Damage to the device during transport and storage!

If a device is transported or stored without packaging, shocks, vibrations, pressure and moisture may impact the unprotected unit. A damaged packaging indicates that ambient conditions have already had a massive impact on the device.

The device may be damaged.

Do not dispose of the original packaging. Pack the device during transportation and storage.

#### **1.3.2 Packing Contents**

Before setting up the system, please check the contents of the packaging and any accessories you may have ordered for completeness and damage. If the contents of the packaging are incomplete, damaged or do not match your order, inform the responsible delivery service or contact your dealer immediately.

- CCD x 1
- 40W/19V Adaptor x 1
- 3-pin power cord

#### **1.4 Optional Accessories**

This chapter contains the scope of accessories valid at the time these operating instructions were written.

- 60W/12V adapter with power cord
- 65W/19V adapter with power cord

#### **1.5 Exploring CCD**

#### 1.5.1 Dimension

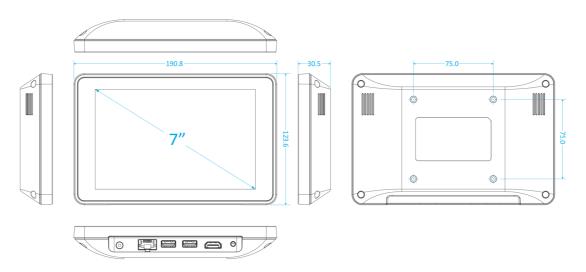

▲ Figure: 7" Panel PC Dimension

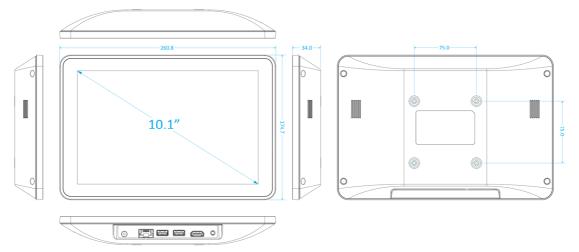

▲ Figure: 10.1" Panel PC Dimension

#### 1.5.2 Front View

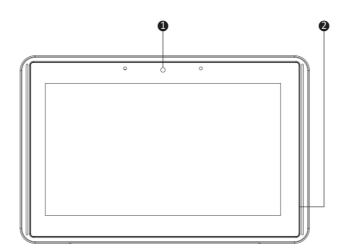

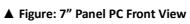

| No. | Description |
|-----|-------------|
| 1   | Camera      |
| 2   | Microphone  |

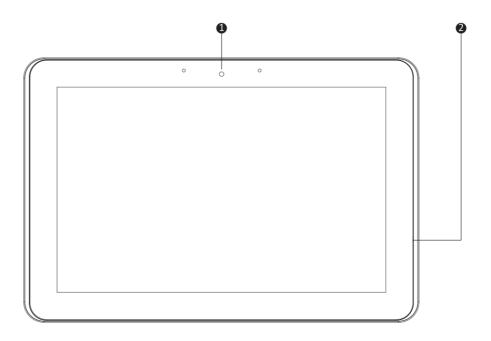

#### ▲ Figure: 10.1" Panel PC Front View

| No. | Description |
|-----|-------------|
| 1   | Camera      |
| 2   | Microphone  |

#### 1.5.3 Rear View

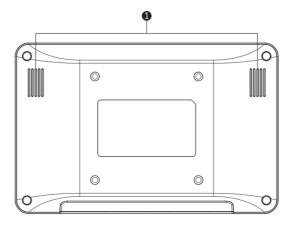

▲ Figure: 7" Rear View

| No. | Description |
|-----|-------------|
| 1   | Speaker     |

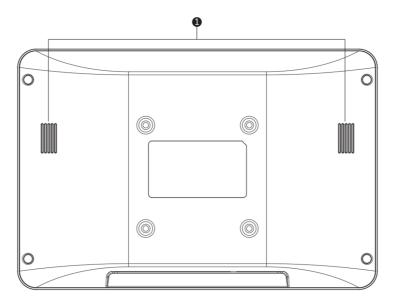

▲ Figure: 10.1" Rear View

| No. | Description |
|-----|-------------|
| 1   | Speaker     |

### 1.6 Ordering Information

| Model     | P/N                | Description                                                         |
|-----------|--------------------|---------------------------------------------------------------------|
| CCD-07W01 | CCD-07W01-7V38C-1R | 7" Panel PC with Intel®Atom™ Z3735F, 2GB DRAM, 32GB                 |
| Win10     |                    | eMMC, Win10 IoT 2016                                                |
| CCD-07W01 | CCD-07W01-7V37C-1R | 7" Panel PC with Intel <sup>®</sup> Atom™ Z3735F, 2GB DRAM, 32GB    |
| Linux     |                    | eMMC, Linux Ubuntu 16.04                                            |
| CCD-07W01 | CCD-07W01-7V39C-1R | 7" Panel PC with Intel <sup>®</sup> Atom™ Z3735F, 2GB DRAM, 32GB    |
| Android   |                    | eMMC, Android 5.1                                                   |
| CCD-10W01 | CCD-10W01-7V38C-1R | 10.1" Panel PC with Intel <sup>®</sup> Atom™ Z3735F, 2GB DRAM, 32GB |
| Win10     |                    | eMMC, Win10 IoT 2016                                                |
| CCD-10W01 | CCD-10W01-7V37C-1R | 10.1" Panel PC with Intel <sup>®</sup> Atom™ Z3735F, 2GB DRAM, 32GB |
| Linux     |                    | eMMC, Linux Ubuntu 16.04                                            |
| CCD-10W01 | CCD-10W01-7V39C-1R | 10.1" Panel PC with Intel <sup>®</sup> Atom™ Z3735F, 2GB DRAM, 32GB |
| Android   |                    | eMMC, Android 5.1                                                   |

There are two SKUs – 7'' and 10.1" in CCD series, as listed below:

### **CHAPTER 2**

# **Hardware Functionality**

#### **2.1 Power Connector**

CCD comes with a round-headed DC-in jack that carries  $12 - 24 V_{DC}$  external power supply. To prevent damage to the CCD, always use the verified power adapter provided by us.

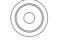

#### ▲ Figure: DC-in Jack

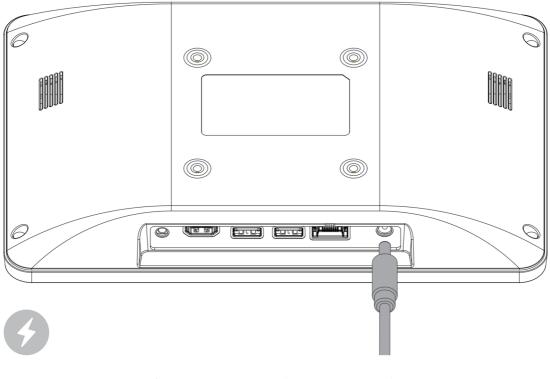

#### ▲ Figure: Connecting Adaptor via DC-in Jack

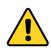

#### CAUTION!

The power adapter may become warm to hot when in use. Do not cover the adapter and keep it away from your body.

#### 2.2 HDMI 1.4a Display Port

The HDMI (High Definition Multimedia Interface) port supports a Full-HD device such as a LCD TV or a monitor to allow viewing on a larger external display. You could refer to Appendix B.1 for pin assignments.

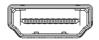

#### ▲ Figure: HDMI Connector

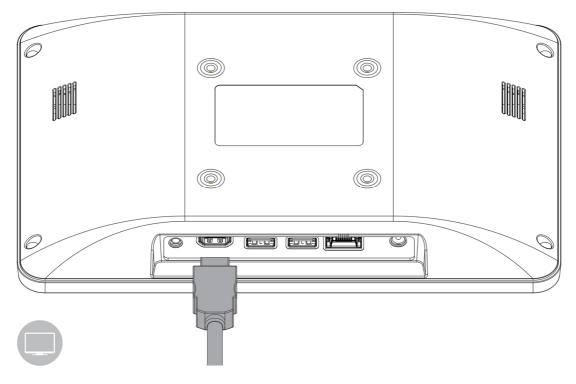

▲ Figure: Connecting display via HDMI

#### 2.3 USB 2.0 Port

The USB (Universal Serial Bus) 2.0 ports are compatible with USB 1.1 devices such as keyboards, mouse, cameras, and hard disk drives. USB allows many devices to run simultaneously on a single computer with some peripherals acting as additional plug-in hubs.

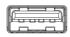

▲ Figure: USB 2.0 Connector

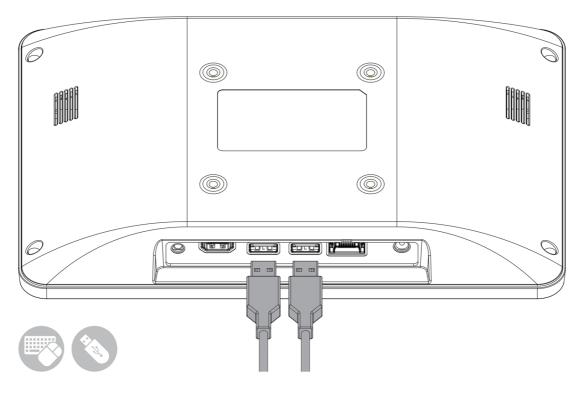

▲ Figure: Connecting USB Device via USB 2.0 Port

#### 2.5 Ethernet: LAN Port

The 8-pin RJ-45 LAN port equipped 10/100 controller which is fully IEEE 802.3 10BASE-T and 802.3u 100BASE-T compliant supports a standard Ethernet cable for connecting to a local network.

| DF |   |
|----|---|
|    | 4 |

▲ Figure: 10/100 LAN Port

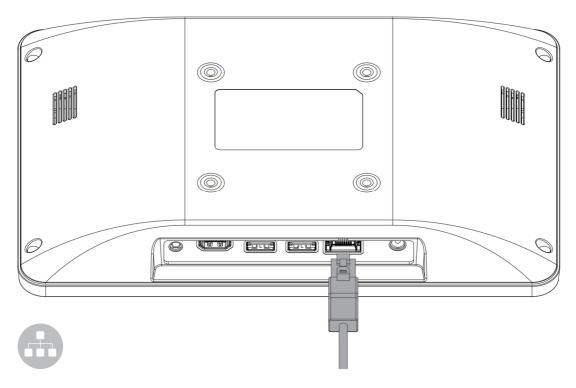

▲ Figure: Connecting network via LAN Port

### 2.6 Audio Port

The supported interface with 3.5 mm audio jack in CCD is:

Line-out

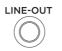

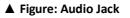

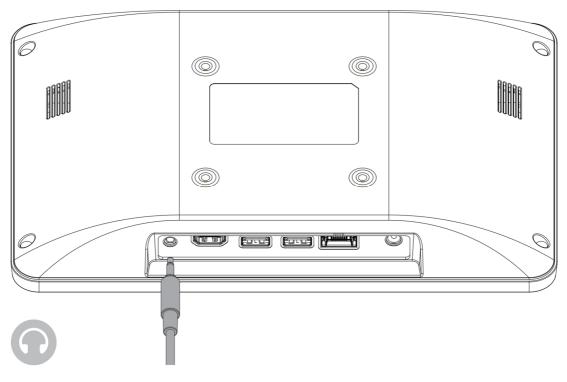

▲ Figure: Connecting Audio via Line Out

### **CHAPTER 3**

# **Wireless Connections**

#### 3.1 Wi-Fi Connection

Connecting to a new Wi-fi network with Windows 10 is very easy. This may be helpful when setting up a new device or if you're bringing your device to a new place. Follow these steps:

#### NOTICE!

Make sure you have installed and configured the wireless network (i.e. Hot Spot) correctly; you'll notice the new wireless network icon in the system tray. To connect to your network, click the network icon in the system tray and select from one of the available networks.

#### 1. Click the Start menu > Settings

| 8               |                 |  |
|-----------------|-----------------|--|
| Most used       |                 |  |
| Snipping Tool   | $\mathcal{A}$   |  |
| 🧭 Paint         | Search          |  |
| Notepad         |                 |  |
|                 | <b>2</b>        |  |
|                 | Contact Support |  |
|                 |                 |  |
|                 |                 |  |
|                 |                 |  |
|                 |                 |  |
| ~               |                 |  |
| File Explorer > |                 |  |
| 🛱 Settings      |                 |  |
| O Power         |                 |  |
| \Xi All apps    |                 |  |
| Search Windows  |                 |  |

2. Click Network & Internet

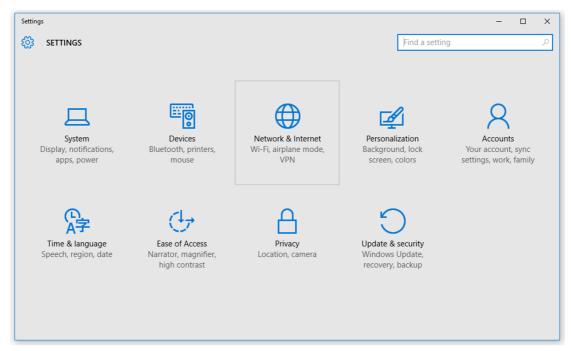

3. Turn Wi-Fi button on

| ← Settings           |                                                        |                | - | ×     |
|----------------------|--------------------------------------------------------|----------------|---|-------|
| K NETWORK & INTERNET |                                                        | Find a setting |   | <br>2 |
| Wi-Fi                | Wi-Fi                                                  |                |   |       |
| Data usage<br>VPN    | Off Off                                                |                |   |       |
| Dial-up              | Advanced options<br>Manage Wi-Fi settings              |                |   |       |
| Ethernet<br>Proxy    | Related settings                                       |                |   |       |
|                      | Change adapter options Change advanced sharing options |                |   |       |
|                      | Network and Sharing Center                             |                |   |       |
|                      | HomeGroup                                              |                |   |       |
|                      | Internet options                                       |                |   |       |
|                      | Windows Firewall                                       |                |   |       |
|                      |                                                        |                |   |       |

4. In the Wi-Fi section, you'll find all the wireless networks available to you, which is the same list you see in the system tray. Select one of them and enter the Wi-Fi password if needed.

| ← Settings           |                        | -              |   | × |
|----------------------|------------------------|----------------|---|---|
| 🔯 NETWORK & INTERNET |                        | Find a setting | Ş | Þ |
| Wi-Fi                | Wi-Fi                  |                |   | Â |
| Data usage           | On                     |                |   |   |
| VPN                  | xyz                    |                |   |   |
| Dial-up              |                        |                |   |   |
| Ethernet<br>Proxy    |                        |                |   |   |
| Trony                |                        |                |   | 1 |
|                      | WLAN14                 |                |   |   |
|                      | Advanced options       |                |   |   |
|                      | Manage Wi-Fi settings  |                |   |   |
|                      | Related settings       |                |   |   |
|                      | Change adapter options |                |   | ~ |

#### **3.2 Bluetooth Connection**

There are many different types of Bluetooth enabled devices you can add and pair to your CCD, such as mobile phones, wireless headsets, and wireless mouse devices and keyboards. Here's how to find Bluetooth settings:

1. Click the Start menu > Settings

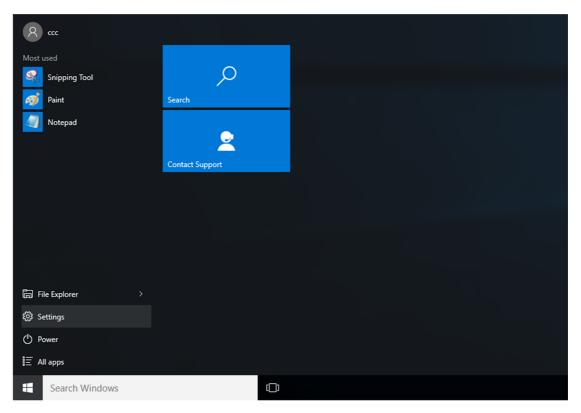

#### 2. Click **Devices**

| : | Settings                                         |                                                         |                                                    |                                                          | - 0                                                      | × |
|---|--------------------------------------------------|---------------------------------------------------------|----------------------------------------------------|----------------------------------------------------------|----------------------------------------------------------|---|
|   | 🔅 SETTINGS                                       |                                                         |                                                    | Find a setti                                             | ng                                                       | R |
|   | System<br>Display, notifications,<br>apps, power | Devices<br>Bluetooth, printers,<br>mouse                | Network & Internet<br>Wi-Fi, airplane mode,<br>VPN | Personalization<br>Background, lock<br>screen, colors    | Accounts<br>Your account, sync<br>settings, work, family |   |
|   | Time & language<br>Speech, region, date          | Ease of Access<br>Narrator, magnifier,<br>high contrast | Privacy<br>Location, camera                        | Update & security<br>Windows Update,<br>recovery, backup |                                                          |   |

3. In the Devices section, you can find all Bluetooth devices supported. If you don't see Bluetooth listed in Devices settings, it might have Bluetooth hardware that's not recognized. Clicking on any existing device gives you the option to set that device as default or remove that device.

| ← Settings          |                                                                                                    | - | × |
|---------------------|----------------------------------------------------------------------------------------------------|---|---|
| 🐯 DEVICES           | Find a setting                                                                                                    |   | 2 |
| Printers & scanners | Add printers & scanners                                                                                                    |   |   |
| Connected devices   | + Add a printer or scanner                                                                                                    |   |   |
| Mouse & touchpad    | Ŧ                                                                                                    |   |   |
| Typing              | Printers                                                                                                    |   |   |
| AutoPlay            | Microsoft Print to PDF                                                                                                    |   |   |
|                     | Microsoft XPS Document Writer                                                                                                    |   |   |
|                     | Download over metered connections                                                                                                    |   |   |
|                     | To help prevent extra charges, keep this off so device software<br>(drivers, info, and apps) for new devices won't download while<br>you're on metered Internet connections. |   |   |
|                     | Off Off                                                                                                    |   |   |

### **CHAPTER 4**

# **BIOS Setup (SCU)**

The System Configuration Utility (SCU) is a program for configuring the BIOS (Basic Input / Output System) settings your computer.

BIOS is a type of firmware used to perform hardware initialization during the booting process on IBM PC compatible computers and to provide runtime services for OS and programs. Your computer needs the BIOS settings to recognize types of installed devices and establish special functions.

This chapter describes the operation of the SCU program.

#### 4.1 Overview

The BIOS Setup program, or BIOS Setup for short, is located, together with the setup parameters, in a FLASH block on the motherboard. Change the setup parameters of the device in the BIOS Setup, e.g. system time or boot sequence.

Your device configuration is preset for operating with the included software. You should only change the default setup parameters if technical modifications to your device require different parameters.

#### 4.1.1 Basic Knowledge Required

A solid background in personal computers and Microsoft operating systems is required to understand this chapter.

#### 4.2 Entering the BIOS Selection Menu

#### 4.2.1 Procedure

Step 1: Switch on or restart the device.Step 2: Immediately press the "F2" button and keep it pressed after switching on the device.

#### 4.3 BIOS Setup (SCU)

#### 4.3.1 Structure of the BIOS Setup Menu

The individual setup parameters are distributed between different menus and submenus. Not all menus are included in each supplied device configuration. The following table shows the menus.

| Menu     | Meaning                                                                     |
|----------|-----------------------------------------------------------------------------|
| Main     | Display system information, for example, BIOS version, processor and memory |
| Security | Security functions, e.g., setting a password                                |
| Boot     | Determine boot options, e.g., boot order or USB boot                        |

Exit

The menus always have the same structure. The figure below shows an example for the "Main" menu. Device-specific information is shown blocked.

| InsydeH20 Setup Utility Rev. 5.0 |                       |                          |  |
|----------------------------------|-----------------------|--------------------------|--|
| Main Security Boot Ex            | it                    |                          |  |
| RIOS Version                     |                       | This is the help for the |  |
| Processor Type                   |                       | hour, minute, second     |  |
|                                  |                       | field. Valid range is    |  |
| System Bus Speed                 |                       | from 0 to 23, 0 to 59, 0 |  |
| System Memory Speed              |                       | to 59. INCREASE/REDUCE : |  |
| Total Memory                     |                       | +/                       |  |
| Platform firmware Informa        | tion                  |                          |  |
| PMC FW Patch                     |                       |                          |  |
| TXE FW Version                   |                       |                          |  |
| GOP                              |                       |                          |  |
| Microcode Revision               |                       |                          |  |
| EC Version                       | N/A                   |                          |  |
|                                  | [15:42:57]            |                          |  |
| System Date                      | [10/18/2017]          |                          |  |
| Serial Port                      |                       |                          |  |
| HSUART                           | <disabled></disabled> |                          |  |
|                                  |                       |                          |  |
| F1 Help    ↑↓ Select Item        | F5/F6 Change Values   | F9 Setup Defaults        |  |
| Esc Exit → Select Menu           |                       | F10 Save and Exit        |  |

#### 4.3.2 Navigation and Options Selection

Information on the keyboard is located in the bottom of the screen. A brief use of the keyboard is described:

| Button                    | Function                                                             |  |
|---------------------------|----------------------------------------------------------------------|--|
| $\leftarrow, \rightarrow$ | Select a menu title                                                  |  |
| ↑,↓                       | Select a menu item or option                                         |  |
| +, -                      | Change the value                                                     |  |
| Enter                     | 1) Shows the sub-menu, if it is available.                           |  |
|                           | 2) Opens or closes the option window when an item has been selected. |  |
| Esc                       | 1) Return from a submenu to the previous menu.                       |  |
|                           | 2) Close an open window with options.                                |  |
| F9                        | Assign the values with the default settings.                         |  |
| F10                       | Save and exit the BIOS setup                                         |  |

#### 4.3.3 Main Menu

The "Main" menu shows the most important parameters that identify your device. You can set the date and time. The following figure shows an example for the "Main" menu.

|                                     | InsydeH20 Setup Utility | Rev. 5.0                 |
|-------------------------------------|-------------------------|--------------------------|
| Main <mark> Security Boot Ex</mark> | it                      |                          |
| BIOS Version                        |                         | This is the help for the |
| Processor Type                      |                         | hour, minute, second     |
|                                     |                         | field. Valid range is    |
| System Bus Speed                    |                         | from 0 to 23, 0 to 59, 0 |
| System Memory Speed                 |                         | to 59. INCREASE/REDUCE : |
| Total Memory                        |                         | +/                       |
| Platform firmware Informa           | tion                    |                          |
| PMC FW Patch                        |                         |                          |
| TXE FW Version                      |                         |                          |
| GOP                                 |                         |                          |
| Microcode Revision                  |                         |                          |
| EC Version                          | N/A                     |                          |
| System Time                         | [15:42:57]              |                          |
| System Date                         | [10/18/2017]            |                          |
| Serial Port                         |                         |                          |
| HSUART                              | <disabled></disabled>   |                          |
|                                     |                         |                          |
| F1 Help    ↑↓ Select Item           | F5/F6 Change Values     | F9 Setup Defaults        |
|                                     | Enter Select 🕨 SubMenu  |                          |

| Parameter                     | Option | Meaning                                                       |
|-------------------------------|--------|---------------------------------------------------------------|
| BIOS Version                  | NA     | Current software version of installed BIOS.                   |
| Processor Type                | NA     | Display the CPU model and speed.                              |
| System Bus Speed              | NA     | Display the auto-detected speed of the system.                |
| System Memory Speed           | NA     | Display the auto-detected speed of the system memory.         |
| Total Memory                  | NA     | Display the total amount of detected system memory installed. |
| Platform firmware Information | NA     |                                                               |
| PMC FW Patch                  | NA     |                                                               |
| TXE FW Version                | NA     |                                                               |
| GOP                           | NA     |                                                               |
| Microcode Revision            | NA     |                                                               |
| EC Version                    | NA     |                                                               |

| System Time | Adjust time | Current time of the device. Format: "Hour/Minute/Second". |  |
|-------------|-------------|-----------------------------------------------------------|--|
| System Date | Adjust date | Current date of the device. "Month/Day/Year".             |  |
| Serial Port | NA          |                                                           |  |
| HSUART      | Enabled     | Enabled Enable the High Speed UART                        |  |
|             | Disabled    | Disable the High Speed UART                               |  |

You can use the <Enter> key to move within a format, for example, from hour to minute. You can use the [+] and [-] keys to set the desired values for the date and time.

#### 4.3.4 Security Menu

The "Security" menu lets you block access to your device using passwords. The following figure shows an example for the "Security" menu.

|                                          |                                 | InsydeH20 Setup Utility                                                                                   | Rev. 5.0                                                                                            |
|------------------------------------------|---------------------------------|----------------------------------------------------------------------------------------------------|----------------------------------------------------------------------------------------------------|
| Main Security Boo                        | ot Exit                         |                                                                                                    |                                                                                                    |
| Supervisor Password<br>User Password     |                                 | Not installed<br>Not installed                                                                            | Install or Change the password and the<br>length of password must be greater than<br>one character. |
| Set Supervisor Pass<br>Set User Password | vord                            |                                                                                                    |                                                                                                    |
|                                          |                                 | Set Supervisor Password<br>Please type in your new password[ ***<br>Please confirm your new password[ *** | }                                                                                                   |
|                                          |                                 | B                                                                                                    |                                                                                                    |
|                                          |                                 |                                                                                                    |                                                                                                    |
| F1 Help<br>Esc Exit                      | 1↓ Select Item<br>↔ Select Menu | F5/F6 Change Values<br>Enter Select ▶ SubMenu                                                             | F9 Setup Defaults<br>F10 Save and Exit                                                              |

|                                                                                        | InsydeH20 Setup                                 | Utility                                                          | Rev. 5.0 |
|----------------------------------------------------------------------------------------|-------------------------------------------------|------------------------------------------------------------------|----------|
| Main <mark>Security</mark> Boot Exit                                                   |                                                 |                                                                  |          |
| Supervisor Password<br>User Password                                                   | Installed<br>Not Installed                      | Install or Change the<br>length of password mu<br>one character. |          |
| Set Supervisor Password<br>Power on Password<br>User Access Level<br>Set User Password | <d i="" led="" sab=""><br/><ful l=""></ful></d> |                                                                  |          |
|                                                                                        | R                                               |                                                                  |          |
|                                                                                        | ect Item F5/F6 Change<br>ect Menu Enter Select  |                                                                  |          |

| Parameter                  | Option                  | Meaning                                                             |
|----------------------------|-------------------------|---------------------------------------------------------------------|
| Supervisor Password        | Not Installed           | The general password is set (Installed) or not set (Not Installed). |
|                            | Enter Password          |                                                                     |
| User Password              | Not Installed           | The user password is set (Installed) or not set (Not Installed).    |
|                            | Enter Password          |                                                                     |
| Set Supervisor Password    | NA                      | Set supervisor password for full access to the BIOS Setup. A        |
|                            |                         | password prompt appears before the BIOS is opened. This field       |
|                            |                         | opens the password input dialog. This can be changed by new         |
|                            |                         | entry after correct input of the supervisor password.               |
|                            |                         | If you input an empty password (only <enter> key), the set</enter>  |
|                            |                         | password is deleted and the password prompt disabled.               |
| Set User Password          | NA                      | Set a user password to restrict access to the BIOS Setup. A         |
|                            |                         | password prompt appears before the BIOS is opened.                  |
|                            |                         | This field opens the password input dialog. This can be changed by  |
|                            |                         | new entry after correct input of the user password.                 |
|                            |                         | If you input an empty password (only <enter> key), the set</enter>  |
|                            |                         | password is deleted and the password prompt disabled.               |
| The following Setup parame | eters are visible if "S | upervisor Password" is set (Installed).                             |
| Power On Password          | Enabled                 | The password prompt appears either during booting in the            |

|                   | Disabled  | self-test                                                            |
|-------------------|-----------|----------------------------------------------------------------------|
|                   |           | (Enabled) or only when you open the BIOS Setup (Disabled).           |
| User Access Level | View Only | Read access to the BIOS is allowed. The setup parameters cannot      |
|                   |           | be changed.                                                          |
|                   | Limited   | Write access to the BIOS is allowed. Only certain setup parameters   |
|                   |           | can be changed.                                                      |
|                   | Full      | Full access to the BIOS is allowed. All setup parameters, except for |
|                   |           | the supervisor password, can be changed.                             |

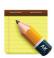

#### NOTICE!

#### Loss of the supervisor password.

If you forget or lose the supervisor password in the Supervisor Password parameter, the device must be returned to the factory at your own cost.

- Write down the supervisor password.
- Store the supervisor password in a safe location and protect it against unauthorized access.

#### 4.3.5 Boot Menu

In the "Boot" menu, you specify the boot characteristics of the device and determine bootable device components (boot media) and boot order. The following figure shows an example for the "Boot" menu.

|                                                                  | InsydeH20 Setup Utility | Rev. 5.0                                                                                          |
|------------------------------------------------------------------|-------------------------|---------------------------------------------------------------------------------------------------|
| Main Security Boot                                               |                         |                                                                                                   |
| Network Stack<br>PXE Boot capability<br>Add Boot Options<br>▶EFI | <disabled></disabled>   | Network Stack Support:<br>Windows 8 BitLocker<br>Unlock<br>UEFI IPv4/IPv6 PXE<br>Legacy PXE OPROM |
| F1 Help    †↓ Select I<br>Esc Exit   ↔ Select M                  | —                       | F9 Setup Defaults<br>F10 Save and Exit                                                            |

| Parameter           | Option            | Meaning                                                                            |
|---------------------|-------------------|------------------------------------------------------------------------------------|
| Network Stack       | Enabled           | Specifies whether the UEFI Network Stack is available                              |
|                     | Disabled          | <ul> <li>(Enabled) or not available (Disabled) for network access using</li> </ul> |
|                     |                   | UEFI. When disabled, for example, no UEFI installation is                          |
|                     |                   | possible via PXE.                                                                  |
| PXE Boot Capability | Activates (Enable | ed) or deactivates (Disabled) booting for a boot image which can                   |
|                     | be loaded from t  | the network (PXE: Pre-boot eXecutable Environment). Only                           |
|                     | available only if | the "Network Stack" parameter is available (Enabled)                               |
|                     | Disabled          | Only UEFI Network Stack is supported: PXE is not supported.                        |
|                     | UEFI: IPv4        | Only UEFI boot media that support the Internet Protocol                            |
|                     |                   | Version 4 are supported as PXE boot media.                                         |
|                     | UEFI: IPv6        | Only UEFI boot media that support the Internet Protocol                            |
|                     |                   | Version 6 are supported as PXE boot media.                                         |
|                     | UEFI: IPv4IPv6    | Only UEFI boot media that support the Internet Protocol                            |
|                     |                   | Version 4 and 6 are supported as PXE boot media.                                   |
| Add Boot Options    | First             | Newly detected boot media are placed at the top of the boot                        |
|                     |                   | order.                                                                             |
|                     | Auto              | Newly detected boot media are placed automatically in the                          |
|                     |                   | boot order: e.g. at the top (First) for legacy boot media and                      |
|                     |                   |                                                                                    |

| based on the device path for UEFI boot media. |                                                           |
|-----------------------------------------------|-----------------------------------------------------------|
| Last                                          | Newly detected boot media are placed at the bottom of the |
|                                               | boot order.                                               |

#### "EFI" Submenu

Shows all EFI boot media and the currently valid Windows Boot Manager.

|                                                | InsydeH20 Setup Utility | Rev. 5.0                               |
|------------------------------------------------|-------------------------|----------------------------------------|
| Boot                                           |                         |                                        |
| EFI                                            |                         |                                        |
| Windows Boot Manager<br>EFI USB Device (Pretec | 04GB)                   |                                        |
|                                                |                         |                                        |
| F1 Help    1↓Select H<br>Esc Exit   ↔Select Me |                         | F9 Setup Defaults<br>F10 Save and Exit |

#### 4.3.6 Exit Menu

You always exit BIOS Setup in this menu.

| Main Security Boot <mark>Exi</mark>                                                                                                    | InsydeH20 Setup Utility                       | Rev. 5.0                                    |
|----------------------------------------------------------------------------------------------------|-----------------------------------------------|---------------------------------------------|
| Exit Saving Changes<br>Save Change Without Exit<br>Exit Discarding Changes<br>Load Optimal Defaults<br>Load Custom Defaults<br>Save Custom Defaults<br>Discard Changes |                                               | Exit system setup and<br>save your changes. |
| F1 Help    †↓ Select Item<br>Esc Exit   ↔ Select Menu                                                                                                    | F5/F6 Change Values<br>Enter Select ► SubMenu | F9 Setup Defaults<br>F10 Save and Exit      |

| Parameter                | Meaning                                                        |  |
|--------------------------|----------------------------------------------------------------|--|
| Exit Saving Changes      | All changes are saved and the system is restarted with the new |  |
|                          | setup parameters.                                              |  |
| Save Change Without Exit | All changes are saved.                                         |  |
| Exit Discarding Changes  | All changes are discarded and the system is restarted with the |  |
|                          | old setup parameters.                                          |  |
| Load Optimal Defaults    | All setup parameters are reset to the safe default values.     |  |
|                          | Notice: The existing setup parameters are overwritten by this. |  |
| Load Custom Defaults     | The profile must be loaded with the custom setup parameters.   |  |
|                          | Requirement: The parameters are saved prior to this with "Save |  |
|                          | Custom Defaults".                                              |  |
|                          | Notice: All existing setup parameters are overwritten during   |  |
|                          | loading.                                                       |  |
|                          | Write down the BIOS setup settings beforehand                  |  |
|                          | Save the BIOS setup settings as user-specific profile.         |  |
| Save Custom Defaults     | The currently configured Setup parameters are saved as a       |  |
|                          | custom profile (see also "Load Custom Defaults").              |  |
| Discard Changes          | All changes are discarded.                                     |  |

# **Appendix A**

# **Mounting Kits Installation**

### Ready to Begin?

7"/10.1" CCD supports standard VESA mounting (75x75) to fit field site installation needs. Please read through these instructions completely to be sure you're comfortable with this easy install process. Let's follow below assembly instructions to begin.

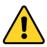

#### CAUTIONS!

Avoid potential personal injuries and property damage!

The wall must be capable of supporting the weight of CCD and mount combined.

- Do not use the mounting kits for any purpose not explicitly specified by manufacturer.
- Manufacturer is not responsible for damage or injury caused by incorrect assembly or use.

#### **Mounting Instructions**

The mounting instructions are described in the following sections using 7" CCD as an example. You can totally apply the same procedures to 10.1" CCD.

#### A.1 VESA Mounting Installation

#### Requirement

- 3<sup>rd</sup> party VESA mount adapter or monitor arm
- A PH1 screwdriver
- Four screws (4 x M4 4L recommended)

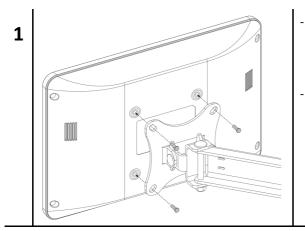

- Align the screw holes and attach CCD to the 3<sup>rd</sup> party VESA mount adaptor or monitor arm.
- Secure the back cover of CCD with 4 screws provided by the 3<sup>rd</sup> party VESA mount manufacturer and assure all mounting screws are properly engaged.

# **Appendix B**

# **Pin Assignments**

#### **B.1 HDMI Connector**

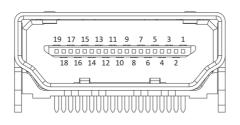

▲ Figure B.1 HDMI Connector

| Pin | Name          | Description        |
|-----|---------------|--------------------|
| 1   | HDMI_P2       | TMDS data2+        |
| 2   | GND           | TMDS data2+ shield |
| 3   | HDMI_N2       | TMDS data2-        |
| 4   | HDMI_P1       | TMDS data1+        |
| 5   | GND           | TMDS data1+ shield |
| 6   | HDMI_N1       | TMDS data1-        |
| 7   | HDMI_P0       | TMDS data0+        |
| 8   | GND           | TMDS data0 shield  |
| 9   | HDMI_N0       | TMDS data0-        |
| 10  | HDMI_CLKP     | TMDS clock+        |
| 11  | GND           | TMDS clock shield  |
| 12  | HDMI_CLKN     | TMDS clock-        |
| 13  | NC            | Not Connected      |
| 14  | NC            | Not Connected      |
| 15  | HDMI_CTRL_CLK | DDC clock          |
| 16  | HDMI_CTRL_DAT | DDC data           |
| 17  | GND           | DDC/CEC ground     |
| 18  | 5V            | EDID/DDC power     |
| 19  | HPD           | Hot Plug Detect    |

### **B.2 USB 2.0 Type A Connector**

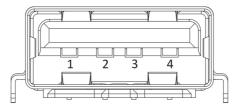

#### ▲ Figure B.2 USB type A Connector

| Pin | Name            | Description   |
|-----|-----------------|---------------|
| 1   | V <sub>cc</sub> | +5v           |
| 2   | D-              | Data-         |
| 3   | D+              | Data+         |
| 4   | GND             | Signal ground |

### B.3 LAN Port (RJ-45)

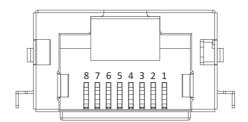

#### ▲ Figure B.3 LAN RJ-45 Connector

| Pin | Name | Description    |
|-----|------|----------------|
| 1   | TX+  | Transmit Data+ |
| 2   | TX-  | Transmit Data- |
| 3   | RX+  | Receive Data+  |
| 4   | NC   | Not Connected  |
| 5   | NC   | Not Connected  |
| 6   | RX-  | Receive Data-  |
| 7   | NC   | Not Connected  |
| 8   | NC   | Not Connected  |